# Nástěnný ovladač Uživatelský & Instalační manuál

#### HW-BA101ABT

#### **OBSAH**

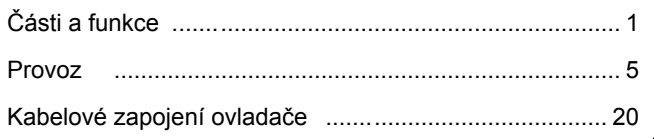

- Uschovejte tento návod pro jeho další použití.
- Před zahájením používání si tento návod pečlivě přečtěte.

#### <span id="page-1-0"></span>Vyobrazení ovladače

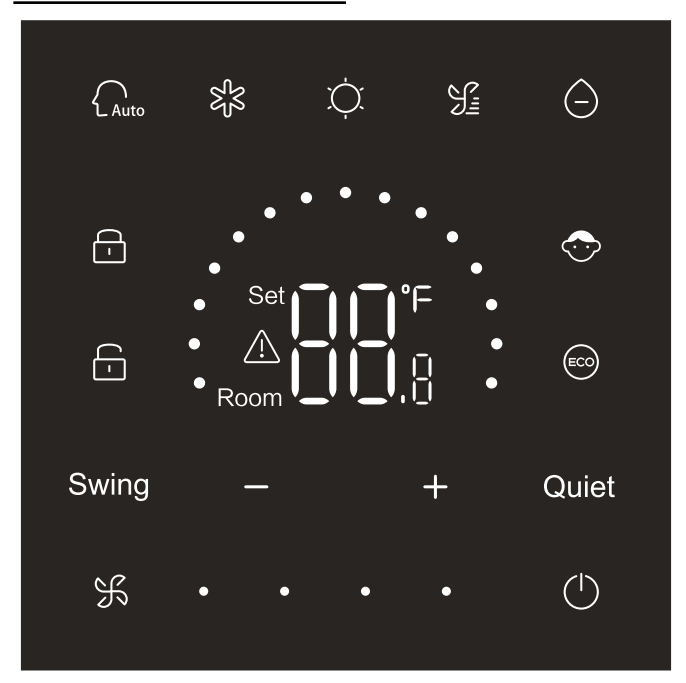

#### Tlačítka

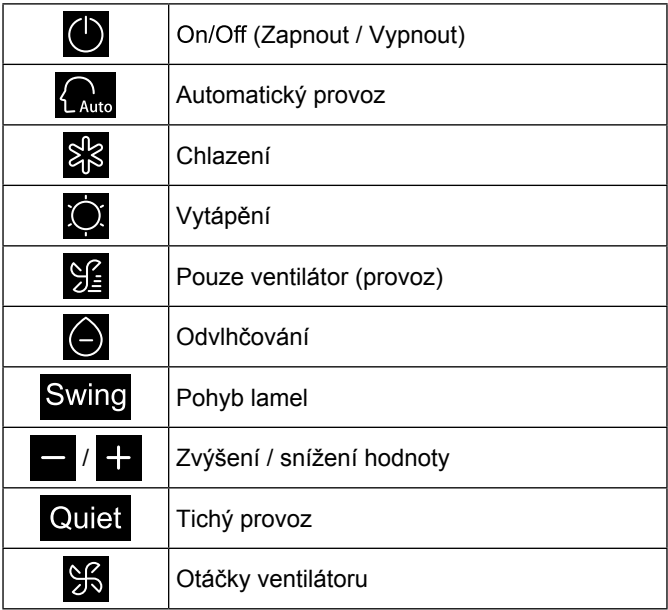

#### Ikony

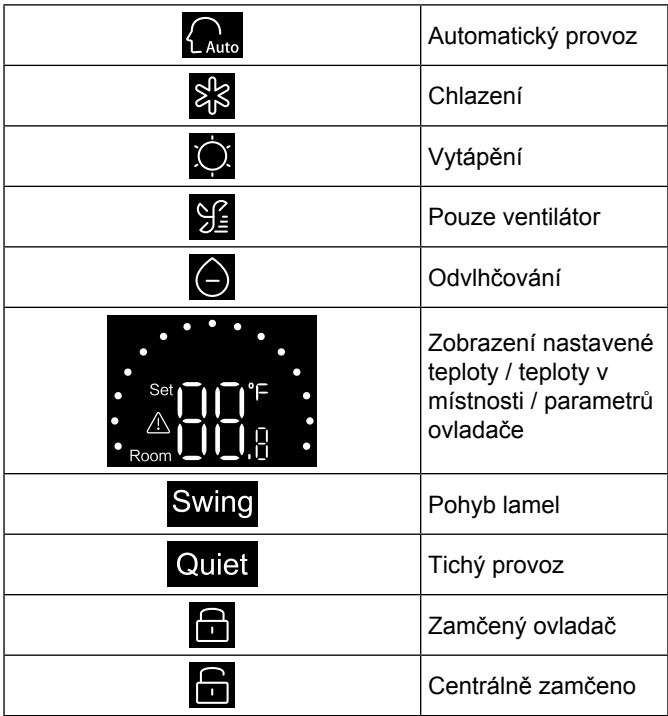

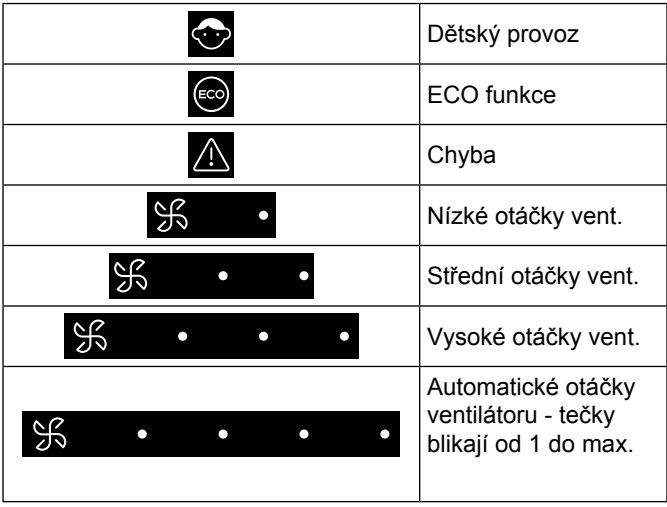

#### <span id="page-5-0"></span>Nastavení přepínačů

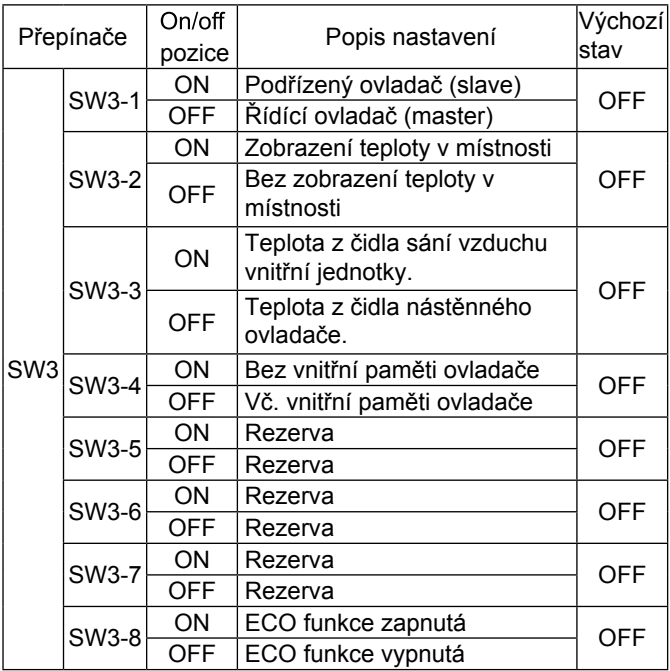

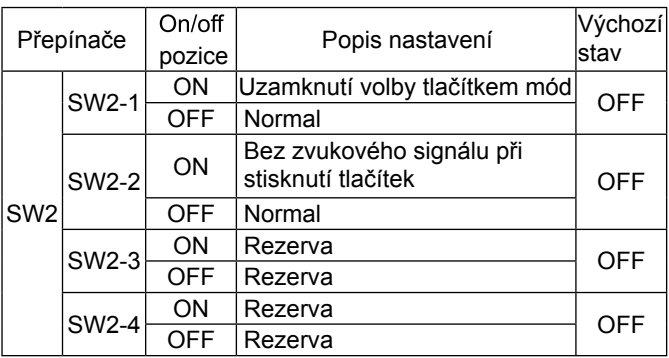

#### Spuštění ovladače

Po zapnutí napájení ovladače nebo restartu ovladače, se nejprve zobrazí veškeré ikony. Následně se zobrazí číslo verze programu a poté 88.8 do doby načítání ovladače. Pokud nebude ovladač schopen navázat komunikaci s vnitřní jednotkou do doby 4 minut od zapnutí, bude načítání ovladače ukončeno a je nutné ověřit důvod chybné komunikace mezi ovladačem a vnitřní jednotkou.

#### Zapnutí / vypnutí (On/Off)

Stiskněte **(I)** pro zapnutí nebo vypnutí ovladače. Po zapnutí ovladače se zobrazí nastavená teplota, provozní mód otáčky ventilátoru atp. Po vypnutí ovladače se na displeji zobrazí pouze tato ikona  $\left(\bullet\right)$  Pokud je SW3-2 nastaven na On, bude zobrazena také teplota v místnosti.

#### Výběr provozního módu

Pro výběr provozního módu stiskněte jeho konkrétní ikonu. Vybraný provozní mód bude mít jasnou ikonu zatímco ostatní budou tmavé.

#### Nastavení teploty

Stiskněte <sup>1</sup> mebo přejeďte prstem po oblasti

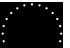

zobrazení teploty pro nastavení požadované teploty. Pokud není nastavená / povolená ECO funkce je rozsah nastavení teplot 16°C~30°C.

### Provoz

#### Otáčky ventilátoru - nastavení

Stiskněte SS nebo přejeďte prstem po oblasti pro nastavení stupně otáček ventilátoru. Rozsah nastavení:Nízké → Střední → Vysoké→Automatické V režimu pouze ventilátor nejsou automatické otáčky.

#### Pohyb lamel

Stiskněte **Swing** pro zapnutí nebo vypnutí pohybu lamel. Pokud je funkce zapnutá, bude ikona funkce jasná. Pokud je funkce vypnutá, bude ikona funkce tmavá.

#### Tichý provoz

Stiskněte Quiet pro zapnutí nebo vypnutí tichého provozu. Pokud je funkce zapnutá, bude ikona funkce jasná. Pokud je funkce vypnutá, bude ikona funkce tmavá. Funkce dostupná pouze u některých modelů jednotek.

#### ECO provoz / funkce

Pro aktivaci funkce nastavte SW3-8 na ON a zobrazí se po restartování napájení ovladače nebo obnovení napájení ovladače. Následně bude omezena možnost nastavení teploty v režimu chlazení, vytápění a odvlhčování.

Pro deaktivaci funkce nastavte SW3-8 na OFF zmizí ikona po restartování napájení ovladače nebo obnovení napájení ovladače.

(1) Nastavení ECO parametrů pro funkci chlazení Zapněte ovladače a nastavte provoz chlazení a teplotu

30 °C. Následně podržte po dobu 5 s tlačítka a můžete nastavit parametr ECO funkce, které se zobrazí v oblasti teploty. Výchozí hodnota je 23. Změnu hodnoty provedete tlačítkami  $\frac{1}{x}$  a v rozsahu 16 až 30. Stisknutím

potvrdíte nastavení. Pokud po dobu 10 s nebude stisknuto žádné tlačítko, menu nastavení se automaticky uzavře a nedojde k uložení předem vybraných parametrů.

ECO parametr při chlazení omezuje min. možnou nastavitelnou hodnotu teploty při chlazení a odvlhčování. Například, pokud je nastaven parametr na 23. Bude možné uživatelem nastavit požadovanou teplotu při chlazení a odlvhčování v rozsahu 23 - 30 °C (pokud je ECO funkce aktivní).

### Provoz

(2) Nastavení ECO parametrů pro funkci vytápění Zapněte ovladače a nastavte provoz chlazení a teplotu 16 °C. Následně podržte po dobu 5 s tlačítka a můžete nastavit parametr ECO funkce, které se zobrazí v oblasti teploty. Výchozí hodnota je 26. Změnu hodnoty provedete tlačítkami + a v rozsahu 16 až 30. Stisknutím I SFS potvrdíte nastavení. Pokud po dobu 10 s nebude stisknuto žádné tlačítko, menu nastavení se automaticky uzavře a nedojde k uložení předem vybraných parametrů. ECO parametr při vytápění omezuje max. možnou nastavitelnou hodnotu teploty při vytápění. Například, pokud je nastaven parametr na 26. Bude možné uživatelem nastavit požadovanou teplotu při vytápění maximálně na 16 - 23 °C (pokud je ECO¨ funkce aktivní).

### Provoz

#### Dětský zámek

Při zapnutém ovladači stiskněte **po po dobu 5 s** pro aktivaci funkce. Jakmile je funkce aktivní zobrazí se na displeji. Výsledkem je, že není možné stisknout žádné tlačítko, při jeho stisknutí ikona + 3x blikne pro indikaci zapnuté funkce dětský zámek. Pro vypnutí funkce, rozsviťte displej, a podržte současně tlačítka  $\blacksquare$  a  $\blacksquare$  po dobu 5 s pro vypnutí funkce.

#### Přepnutí zobrazení v °F/°C (pouze u některých modelů)

Pokud je aktuální zobrazení teploty v °C, nastavte max.

možnou teplotu a podržte po dobu 15 s tlačítko pro přepnutí na °F.

Pokud je aktuální zobrazení teploty v °F, nastavte max. možnou teplotu a podržte po dobu 15 s tlačítko pro přepnutí na °C.

#### Teplotní kompenzace

Tato funkce se používá pro kalibraci a kompenzaci meřené okolní teploty.

Při vypnutém ovladači podržte **Swing** a **F-** po dobu 5s a jasně se zobrazí možnost kompenzace teploty. Výchozí parametr je 0 a zobrazí se v oblasti teploty. Jeho hodnotu je možné měnit pomocí tlačítek  $\Box$  a v rozmezí -4°C až +4°C(-8 až +8°F). Po dokončení nastavení stiskněte tlačítko **SK** pro potvrzení. Pokud po dobu 10 s nebude stisknuté žádné tlačítko, menu nastavení se automaticky ukončí a provedené změny nebudou uloženy.

#### Chybové zobrazení

Pokud je aktuálně zijštěna chyba, zobrazí se na displeji A ikona.

1) Vyvolání chyb:

Stiskněte $\frac{1}{2}$  = současně po dobu 10s pro vstup do vyvolání chyb. Aktuální chybové číslo se zobrazí v oblasti teploty a v pravém spodním rohu se zobrazí týkající se číslo jednotky. Zobrazení čísla je v hexadecimál 0 až F. Stisknutím SS můžete přepínat číslo jednotky. (Pozn: "— —" znamená bez chyby.) V menu prohlížení chyb můžete stisknutím  $\blacksquare$  a  $\blacksquare$  tlačítek prohlížet historii 4 chybových kódů 1/2/3/4 (1 jasná tečka zobrazená v půlkruhu znamená historická chyba 1. 2 jasné tečky znamenají historická chyba 2, 3 jasné tečky znamenají historická chyba 3 a 4 jasné tečky znamenají historickou chybu č. 4).

Pokud po dobu 10 s nebude stisknuté žádné tlačítko, menu se automaticky uzavře.

2) Vymazání historie chyb

V menu prohlížení chyb podržte tlačítko S6 po dobu 10 s pro vymazání aktuálních a historických chyb.

### Provoz

#### Rozsah nastavení provozních módů

Při vypnutém stavu ovladače podržte Swing a - současně pro vstup do menu nastavení provozních módů. Výchozí parametr je 0 a zobrazí se v oblasti zobrazení teplot. Změnu provedete **a P** a P v rozsahu od 0 do 6. Po dokončení nastavení stiskněte SS pro uložení. Popis jednotlivých parametrů / nastavení dostupného rozsahu: 0 = Auto, Vytápění Odvlhčování, Chlazení a Pouze ventilátor 1 = Chlazení, Vytápění a Odvlhčování 2 = Chlazení 3 = Vytápění 4 = Vytápění, Odvlhčování, Chlazení a Pouze ventilátor 5 = Odvlhčování, Chlazení a Pouze ventilátor

6 = Vytápění a Pouze ventilátor

Tímto nastavení můžete blokovat uživateli některé možnosti nastavení provozních módů.

#### Zakázání tlačítka provozního módu

Nastavení přepínače SW2-1 na ON, dojde k zablokování tlačítka mód po restartu ovladače. Tlačítko mód nebude dostupné Při jeho stisknutí 3x ikona zabliká pro indikaci zamknutí. Provozní mód nemůže být změněn.

Pro vypnutí funkce je nutné opět přepínač SW2-1 nastavit na OFF a následně vyrestartovat napájení ovladače.

V případě, že je tato funkce aktivní, může ovladač přijímat povely od dálkového ovladače.

#### Nastavení ESP ventilátorů kanálové jednotky

Při vypnutém stavu ovladače podržte Swing a Quiet po dobu 5 s pro nastavení stupně ESP. Parametr nastavení se zobrazí jasně v oblasti teploty ovladače a může být měněn stisknutím tlačítek  $\begin{bmatrix} 1 \\ 1 \end{bmatrix}$ . V pravém dolním rohu se zobrazí číslo konkrétní natavované vnitřní jednotky a to v hexadecimal 0 až F. Dalším stisknutím tlačítka **SK** změníte číslo vnitřní jednotky a stisknutím Quiet provedete uložení změn.

#### Uzamčení ovladače

Pokud je na systému připojený centrální ovladač s aktivovaným centrálním ovládáním, **Tato ikona se zobrazí na ovladači**. V takovém případě je možné pouze zapnout a nebo vypnout ovladač. Ostatní tlačítka jsou nedostupná.

Pokud je na systému připojený centrální ovladač s aktivovaným centrálním uzamčením. **Tal** Tato ikona se zobrazí na ovladači. V takovém případě není dostupné žádné tlačítko ovladače.

#### Nucená funkce chlazení / vytápění

Při vypnutém ovladači, s funkcí chlazení, stiskněte 10s držte pro aktivaci nuceného zapnutí chlazení, v oblasti teploty začne blikat "LL" Zobrazí se mód chlazení, nastavená teplota je 16 °C s vysokými otáčkami ventilátoru. Po aktivaci nucené funkce je dostupné pouze tlačítko on/off  $\Box$  a ostatní tlačítka jsou nedostupná. Stiskněte (b) pro ukončení nucené funkce chlazení a pro vypnutí ovladače.

## **Operation**

Při vypnutém ovladači s funkcí vytápění stiskněte 10s **be** a držte pro aktivaci nuceného zapnutí vytápění, v oblasti teploty začne blikat "HH" Zobrazí se mód chlazení, nastavená teplota je 30 °C s vysokými otáčkami ventilátoru. Po aktivaci nucené funkce je dostupné pouze tlačítko on/off  $\left(\cdot\right)$  a ostatní tlačítka jsou nedostupná. Stiskněte (b) pro ukončení nucené funkce vytápění a pro vypnutí ovladače.

Nucený režim odtávání

V případě zapnutého ovladače a spuštěného provozu vytápění nastavte vys. otáčky ventilátoru a teplotu 30 °C a stiskněte V případě aktivní funkce ECO nastavte maximálněm možnou teplotu), tlačítko  $\left\lfloor -\right\rfloor$  6x v řadě během 5 s pro aktivaci režimu odtávání. Ozve se 3x zvukový signál jako potvrzení zaputí funkce odtávání.

#### Kontrola parametrů

Je-li displej jasný stiskněte Quiet a **po dobu 5 s** pro kontrolu parametrů. Hodnota parametru se zobrazí v oblasti teploty. V pravém dolním rohu se zobrazí číslo vnitřní jednotky (hexadecimalně). Počet zobrazených jasných teček znamená kategorii parametru od A do F.

Stisknutím tlačítka S přepnete číslo jednotky a změnu parametru  $\left| \begin{array}{cc} - \\ \end{array} \right|$  /  $\left| \begin{array}{cc} - \\ \end{array} \right|$  . Pokud nebude po dobu 10 s stisknuto žádné tlačítko dojde k automatickému ukončení menu.

Definice kategorií parametrů

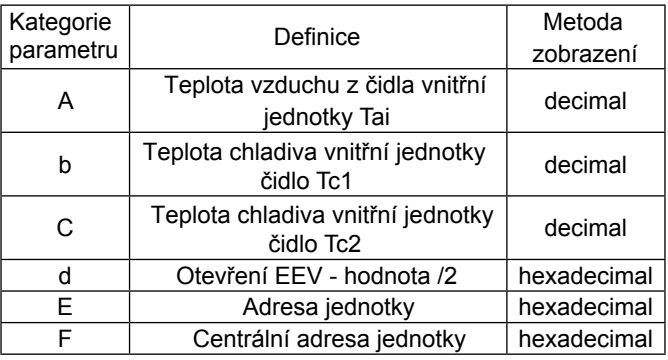

#### Hledání a nastavení adresy

Je-li displej jasný podržte S a **Quiet** po dobu 5 s pro vstup do hledání adresy a menu nastavení. Komunikační adresa se zobrazí v oblasti teploty a adresa vnitřní jednotky č. ( 0-F) se zobrazí v pravém dolním rohu (skupinová). Stiskněte **SK** pro přepnutí adresy vnitřní jednotky: Pokud adresa bliká,

stiskněte + nebo - pro nastavení. Quiet tlačítkem potvrdíte změny.

#### Příjem signálu z dálkového ovladače

Tento ovladač je schopný přijímat signál od běžného dálkového ovladače. Přijímač infračerveného signálu od dálkového ovladače je vestavěný.

#### Reset

Pomocí malého ostrého předmětu zmáčkněte malou díru na levé boční straně ovladače. Po stisknutí dojde k resetu ovladače.

#### <span id="page-20-0"></span>Kabelové zapojení ovladače

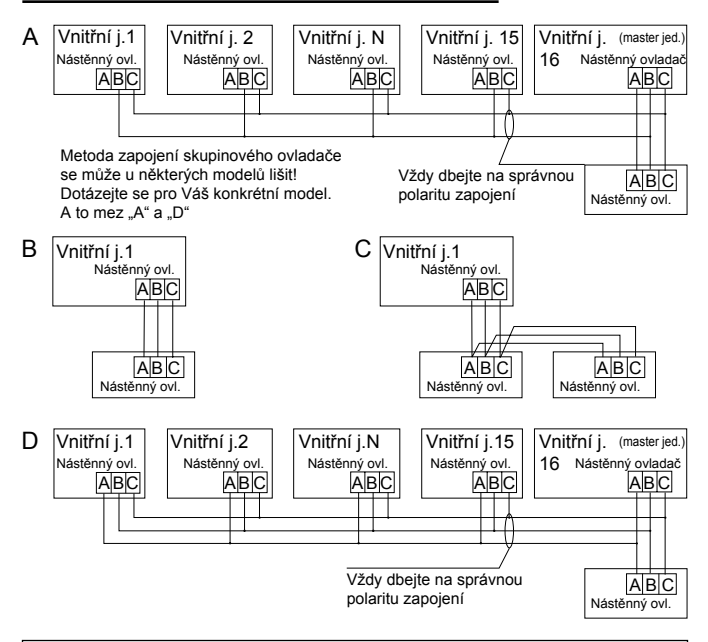

Poznámka:

Pro připojení nástěnného ovladače vždy nahlédněte do příslušného servisního návodu.

Existují 4 metody zapojení nástěnného ovladače s vnitřními jednotkami:

- 1. Skupinové ovládání viz obr. A a D: jeden nástěnný ovladač ovládá až 16 vnitřních jednotek. Je nutné zapojit 3 vodičový kabel mezi ovladačem a master vnitřní jednotkou. Ostatní vnitřní jednotky jsou podřízené a zapojené také 3 vodičovým nebo 2 vodičovým kabelem. Volba kabelu záleží na modelu konkrétních vnitřních jednotek. Vždy se dotázejte nebo nahlédněte do servisního manuálu.
- 2. Individuální řízení viz obr. B: jeden nástěnný ovladač ovládá jednu vniřní jednotku. Zapojení je 3 vodičovým kabelem.
- 3. 2 ovladače zapojené na jednu vnitřní jednotku viz obr. C. Jeden ovladač musí být nastaven jako řídící (master) a druhý ovladač jako podřízený (slave). Kabelové zapojení je jako u individuálního řízení.

#### Komunikační kabel

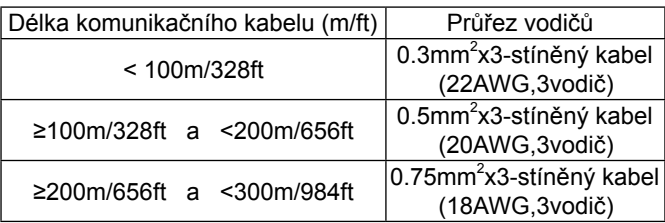

Pozn.:

- Jedna strana komunikačního kabelu musí mít vždy uzemněné stínění
- Max. celková délka komunikačního kabelu nesmí být delší než 300 m.

#### Instalace

1. Použijte plochý tenký šroubovák k otevření ovladače viz A a B. Odejměte zadní kryt od předního displeje.

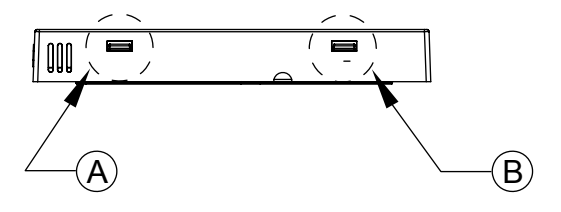

2. Použijte 2 přiložené šrouby pro upevnění zadního krytu.

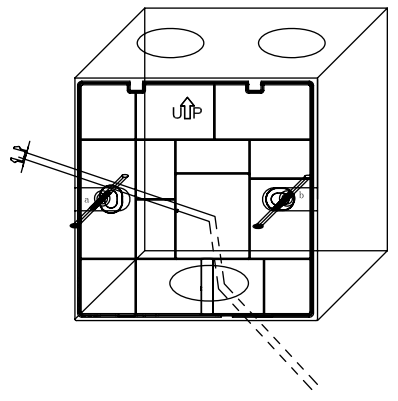

3. Připojte komunikační kabel / konektor na přední část ovladače (CN1 / bílý konektor). Připojte dle následujícího obr.

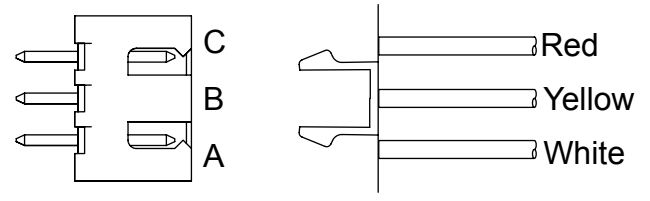

4. Vložte zápatky z přední části ovladače (displeje) do pozic C a D. Následně přední část ovladače pomalu přitlačte a lehkým zatlačením na celý předním kryt jej zacvakněte do zadního úchytu na stěně.

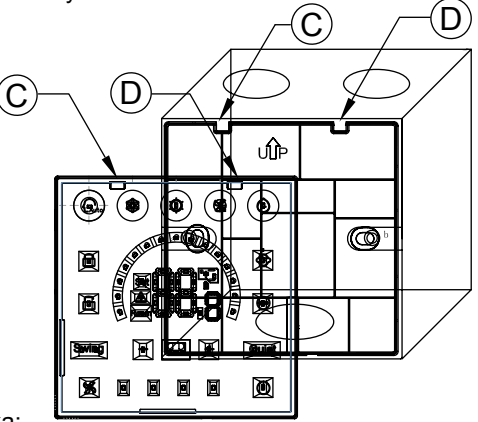

Poznámka:

• Vždy se ujistěte, že jsou šrouby zadního krytu maximálně dotažené tak, aby nebránili správnému zacvaknutí předního displeje.

#### 5. Konečné umístění ovladače

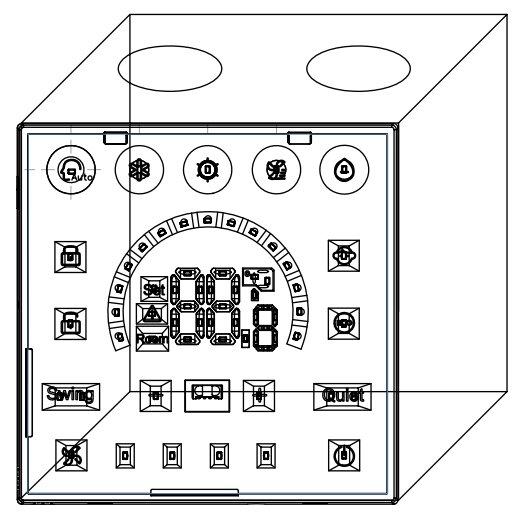

Dovozce pro ČR a SR: SOKRA, s.r.o.

Na Návsi 33, 25101 Čestlice www.haier-klimatizace.cz, www.sokra.cz, info@sokra.cz